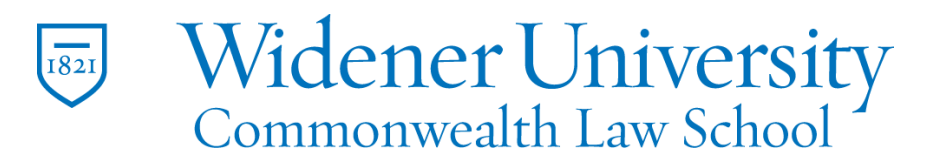

### **Title: How to Add Web Links to a PDF**

#### Task:

By following these instructions, you'll be able to link a Web page to selected text in a PDF.

Instructions:

- 1. Open the PDF in Foxit PDF Editor.
- 2. Click the Edit tab and click Edit Text.

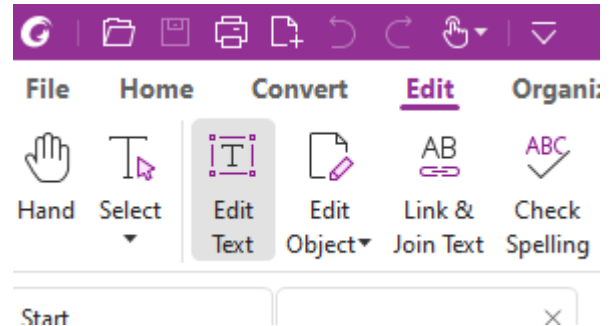

- 3. The Format sidebar will open.
- 4. Select the text to be used as the Web link.
- 5. Change the color and underline the text by using the Format options.
- 6. This will help identify the text as a Web link.<br>**U U C D I I C D I U**

# <u>Lorem ipsum</u> d

## vulputate metus

7. Click the Link button.

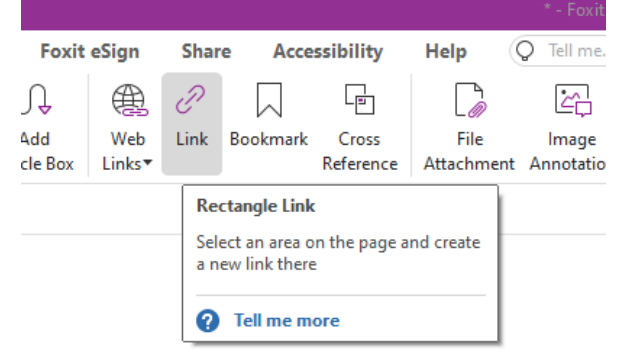

8. Select the text for the link.

### "Neque porro quis

"There is no one y

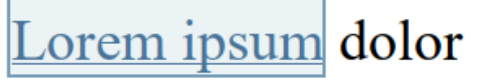

vulnutate metus vuli

9. In the Create Link screen, select Open a web link and click Next.

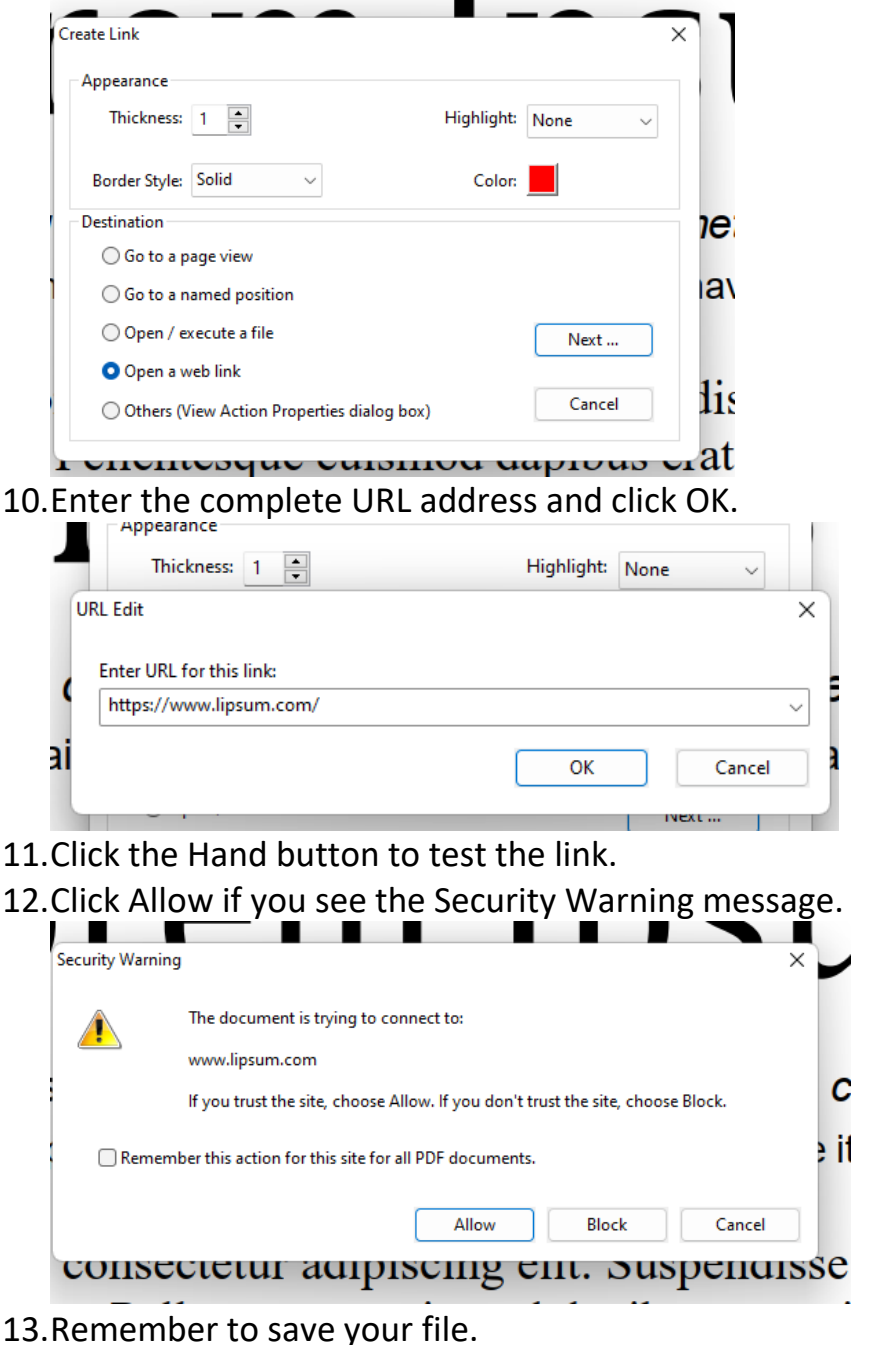

Widener University Commonwealth Law School, 3800 Vartan Way, P.O. Box 69380, Harrisburg, PA 17106-9380 t: 717-541-xxxx f: 717-541-xxxx e[: name@widener.edu](mailto:name@widener.edu) commonwealthlaw.widener.edu

Video Link:

[Add hyperlinks to PDF | Bookmark | How to | Online | Chrome | Free |](https://www.youtube.com/watch?v=vrqAZAA9PZc&list=PLrq9xhAyMyJYmA0-6_F4-v90gbIvQ93Du&index=8)  [from Word | Mac | Foxit](https://www.youtube.com/watch?v=vrqAZAA9PZc&list=PLrq9xhAyMyJYmA0-6_F4-v90gbIvQ93Du&index=8)

### Outcome:

Hopefully this information has been useful. If not, or you still have questions, please don't hesitate to contact CWLaw Client Experience.